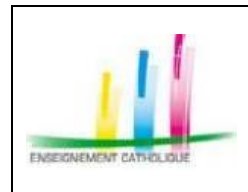

Page 1 / 18 **– Annuaire de l'Enseignement Catholique – Mode d'emploi**

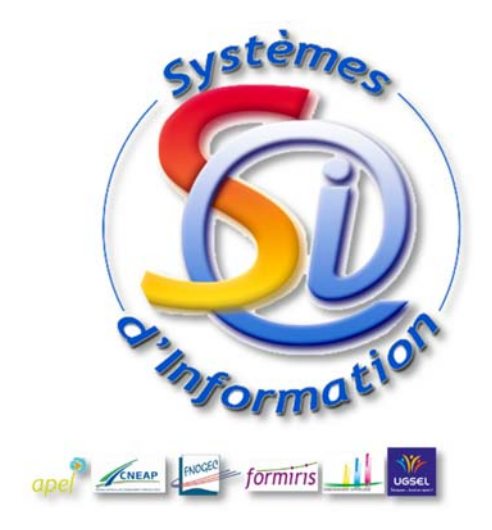

# **Secrétariat Général de L'Enseignement Catholique**

**GABRIEL Annuaire de l'Enseignement Catholique** 

**Version 1.42 du 12 mars 2015** 

# **SOMMAIRE**

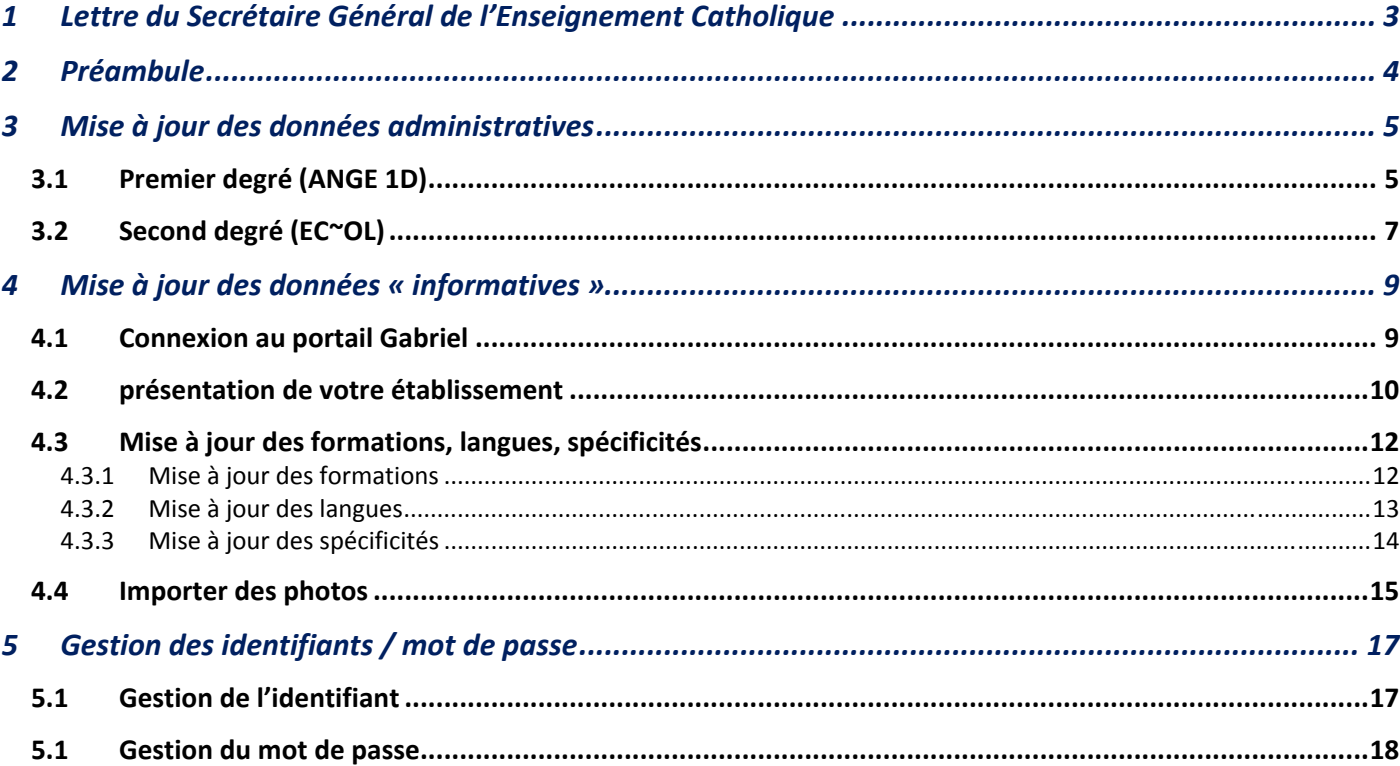

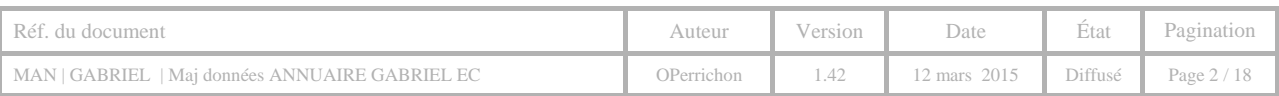

### **1 L ETTRE DU S ECRETAIRE GENERAL DE L 'E NSEIGNEMENT C ATHOLIQUE**

Paris, le 26 février 2015

Destinataires : Mesdames et Messieurs les chefs d'établissement de l'Enseignement catholique

*Pour information : Mesdames et Messieurs les directeurs diocésains et les membres du Comité National de l'Enseignement Catholique* 

Chers amis,

Après des années de travail, le projet GABRIEL sort enfin de l'ombre et connaitra, dans les toutes prochaines semaines, sa première mise en œuvre concrète au service de chacun des établissements.

En effet, le 16 avril prochain, nous mettrons en ligne l'annuaire national de TOUS les établissements de l'Enseignement **catholique en France**.

Cet annuaire :

- Mettra en valeur toute la richesse de notre Enseignement catholique en rendant visible chacun de ses 8000 établissements,
- Permettra à tout parent de rechercher un établissement en fonction de critères et de sélection multiples,
- Vous offrira un espace de présentation de l'établissement que vous dirigez, des éléments essentiels de son projet et de son offre de formation.

Afin de réussir ce lancement, essentiel pour nous tous, il nous faut impérativement nous assurer de la justesse des informations qui seront mises en ligne. C'est la raison de la procédure de vérification et de mise à jour qu'il vous est demandé de suivre d'ici le 15 avril 2015 et qui vous est présentée dans le présent document.

Personne d'autre que vous n'est légitimé à déterminer les informations présentant l'établissement que vous dirigez. Je sais pouvoir compter sur vous pour que, le 16 avril prochain, l'annuaire de l'Enseignement catholique présente 100% d'informations **valides et à jour.**

Cette première concrétisation du projet Gabriel sera suivie, dans les prochains mois, d'autres étapes également essentielles. Les mises à jour d'EC‐OL 2, application consacrée au second degré, et de CAAC WEB, application destinée à gérer l'accord collégial, seront conduites afin de les rendre totalement intégrables dans Gabriel. Nous disposerons alors d'un ensemble d'applications pleinement compatibles entre elles, ce qui rendra possible la transmission des données d'une application à une autre avec l'objectif de supprimer toutes les saisies multiples de la même information. Ces bases de données, fédérées dans Gabriel, offriront également à l'ensemble des responsables de l'Enseignement catholique un outil statistique efficace facilitant le pilotage de notre Institution.

Après plusieurs années de mise en place dont je sais combien elles ont été sources de difficultés et de travail supplémentaire, Gabriel rendra enfin les services attendus.

Par avance, je vous remercie de votre contribution indispensable à la réussite de cette première mise en ligne de l'annuaire de nos établissements, et vous assure de mes sentiments les plus cordiaux.

frag

Pascal BALMAND Secrétaire Général de l'Enseignement Catholique

| $\parallel$ Réf. du document                    |            | Auteur   Version | Date -                              | <b>Etat Pagination</b> |
|-------------------------------------------------|------------|------------------|-------------------------------------|------------------------|
| MAN   GABRIEL   Maj données ANNUAIRE GABRIEL EC | OPerrichon |                  | 1.42 12 mars 2015 Diffuse Page 3/18 |                        |

# **2 PREAMBULE**

Les informations actuellement affichées dans l'annuaire doivent être vérifiées et complétées.

En tant que chef d'établissement, il vous appartient de modifier et de compléter les informations affichées pour votre établissement. Vous pourrez faire ces mises à jour à tout moment. Cependant, une période vous a néanmoins été réservée pour vous permettre de consulter les pages consacrées à votre établissement et d'intervenir pour les mettre à jour avant la mise en ligne au grand public. Cette période de mise à jour s'étend du 15 mars au 15 avril 2015.

#### **Les informations sur votre établissement proviennent de deux sources :**

- les données administratives sont issues de l'application ANGE 1D pour les établissements du premier degré ou d'EC‐OL pour les établissements du second degré
- les données informatives viennent de GABRIEL

#### **Les informations concernant votre établissement doivent être modifiées dans les deux sources :**

- Les données relatives aux informations « administratives » de votre établissement (fiche d'identité, informations complémentaires (heures et jours d'ouverture…) sont à mettre à jour dans les applications métiers :
	- **↑ Ange 1D pour le 1<sup>er</sup> degré (www.ange1d.fr)**
	- EC‐OL pour le 2nd degré (**https://www.ec‐ol.org/**)
- Les données informatives concernant les formations, langues, spécificités, la présentation de votre établissement ainsi que le téléchargement de photos doivent être mises à jour à partir du portail Gabriel :

# **www.ec‐gabriel.fr**

Les captures d'écran ci-dessous vous montrent l'origine des données : les informations situées dans les encadrés rouges sont issues de Gabriel.

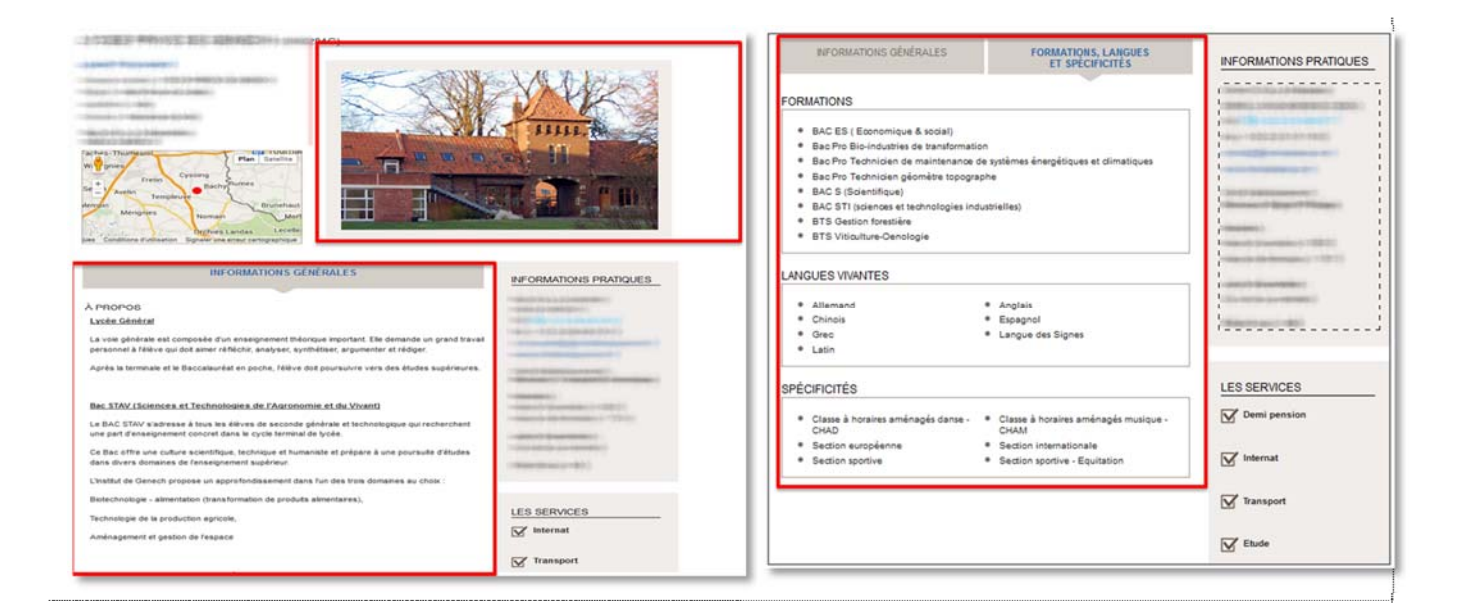

Le contenu de ce mode d'emploi est amené à évoluer au cours des prochaines semaines. Il sera disponible dans Gabriel (une fois connecté et authentifié), en dessous de votre nom et prénom.

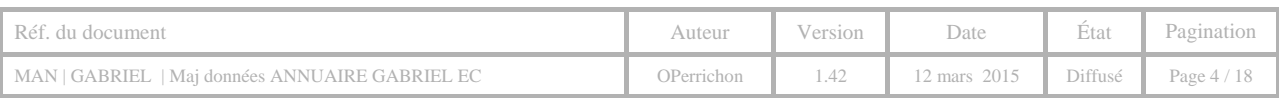

## **3 MISE A JOUR DES DONNEES ADMINISTRATIVES**

# 3.1 PREMIER DEGRE (ANGE 1D)

Les modifications concernant la fiche d'identité de votre établissement ainsi que les informations complémentaires sont à effectuer dans le module Établissement.

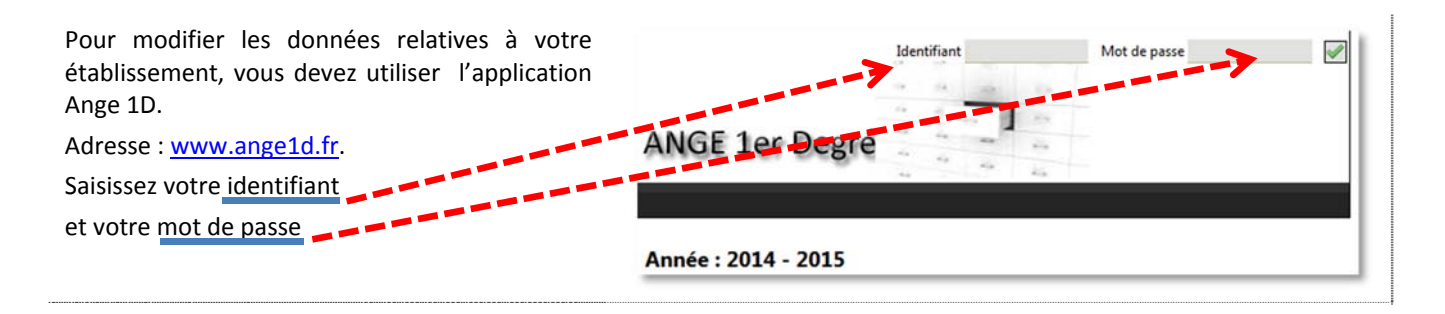

Une fois connecté, l'écran d'accueil d'Ange 1D s'affiche. Si vous êtes chef d'établissement dans plusieurs unités pédagogiques, vous disposez d'un menu déroulant vous permettant de sélectionner l'établissement pour lequel vous allez modifier les informations.

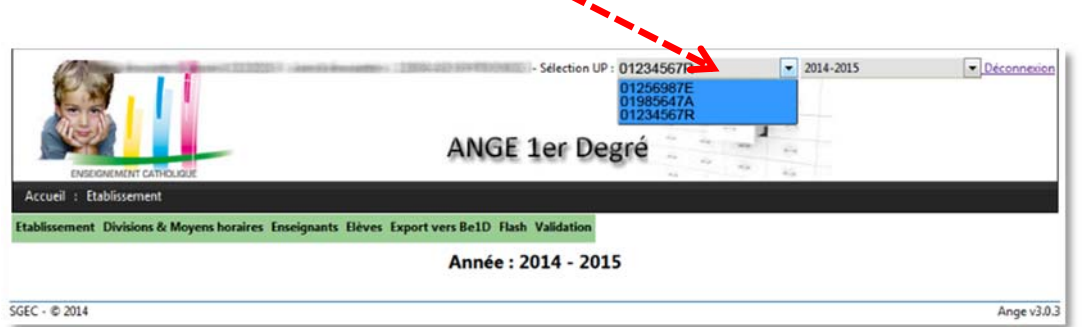

#### **Modification des informations administratives**

–

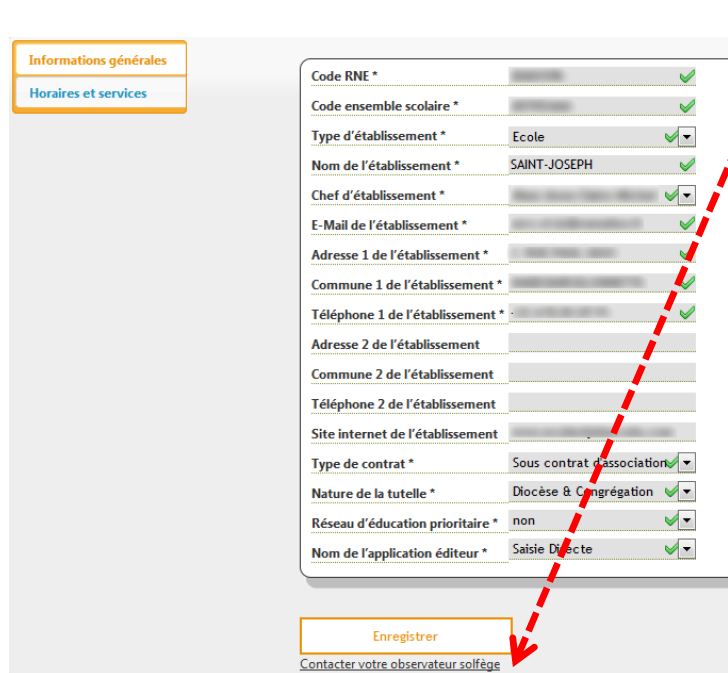

**Les informations du volet [Informations générales sont gérées par votre observateur Solfège.** 

**Si vous constatez des erreurs, un lien, situé en bas de ce volet permet d'envoyer un courriel afin qu'il procède aux corrections.** Précisez dans votre message le code RNE de votre établissement.

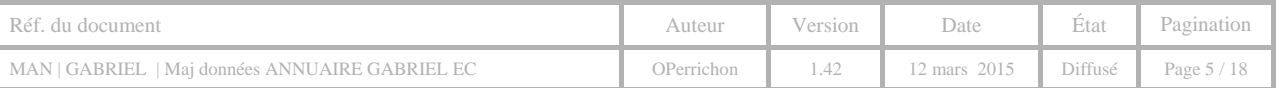

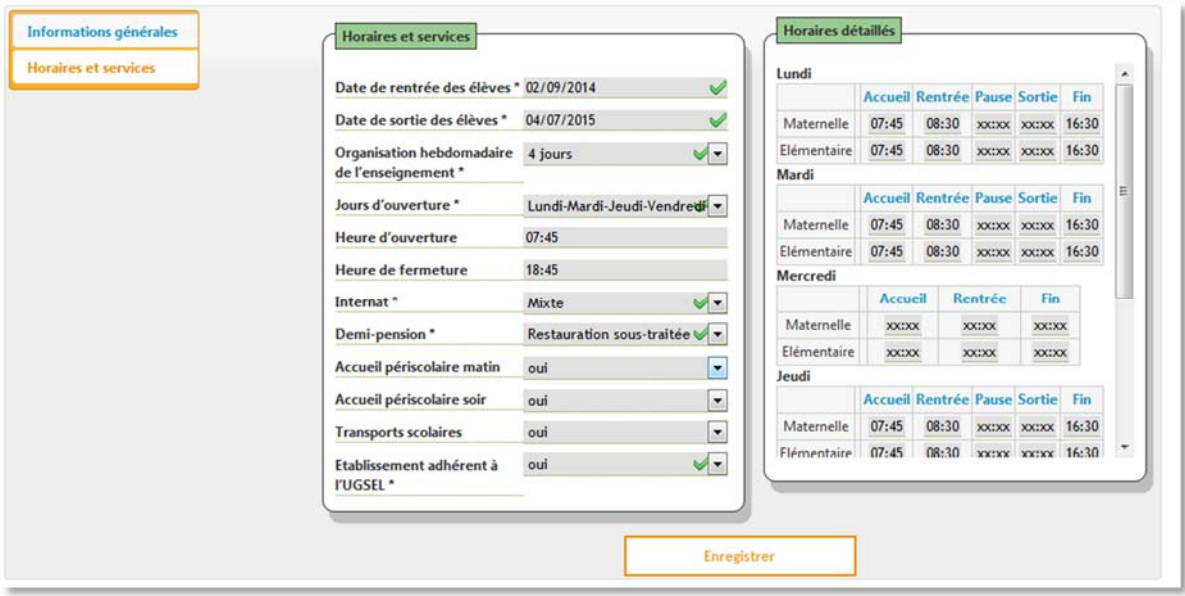

#### **Informations obligatoires à renseigner :**

- Date de rentrée des élèves : Renseignée par défaut avec la date de début d'année scolaire
- Date de sortie des élèves : Renseignée par défaut avec la date de fin d'année scolaire
- Organisation hebdomadaire : utiliser la nomenclature en cliquant sur la flèche bas
- ◆ Jours d'ouverture de l'établissement
- Internat (Oui / Non)
- Demi‐Pension (Oui / Non)
- Adhésion de l'établissement à l'UGSEL.

#### **Informations facultatives :**

- ◆ Heure d'ouverture de l'établissement
- Heure de fermeture de l'établissement
- Accueil périscolaire matin
- Accueil périscolaire soir
- **❖** Transport scolaire
- Horaires détaillés : la saisie doit être au format : HH :MM Exemple : 08 :45

Validez votre saisie en cliquant sur le bouton [**Enregistrer**].

Les informations modifiées sont instantanément enregistrées dans Gabriel.

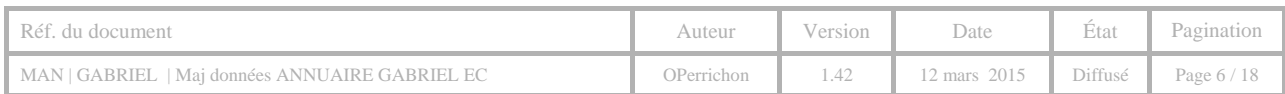

# 3.2 SECOND DEGRE (EC~OL)

Vous devez vous connecter à l'application EC~OL, à l'adresse suivante : https://www.ec‐ol.org/), et utiliser vos identifiants habituels.

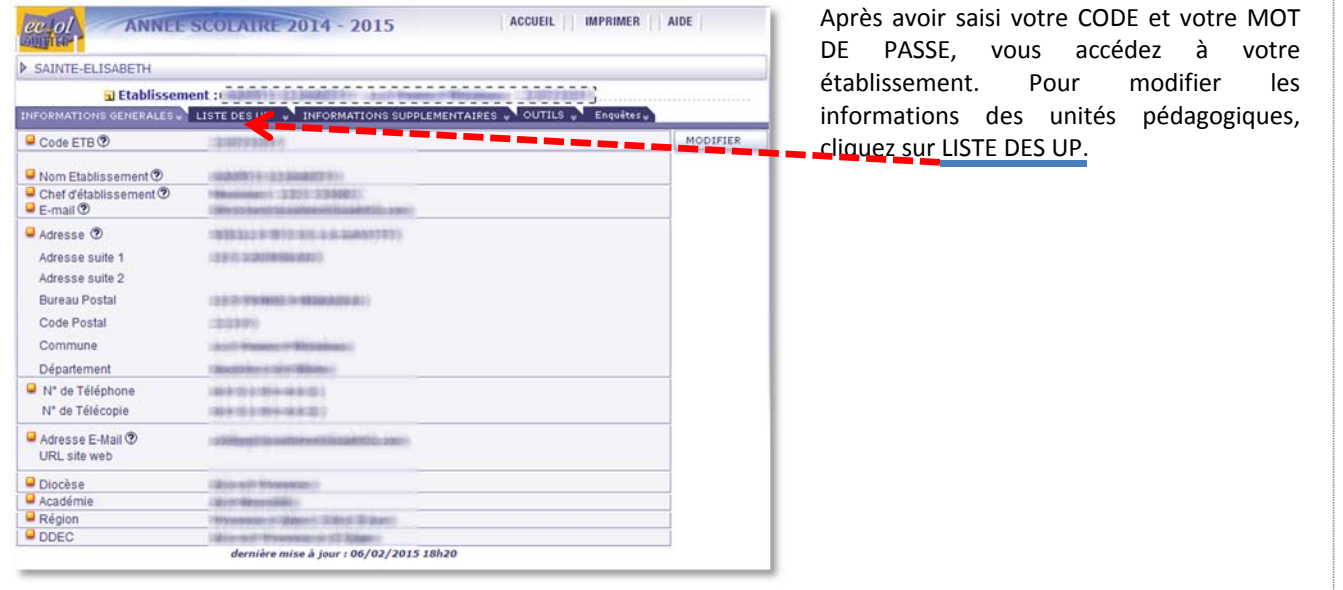

La liste des unités pédagogiques s'affiche, sélectionnez celle à modifier en cliquant sur le nom, dans la colonne NOM UP.

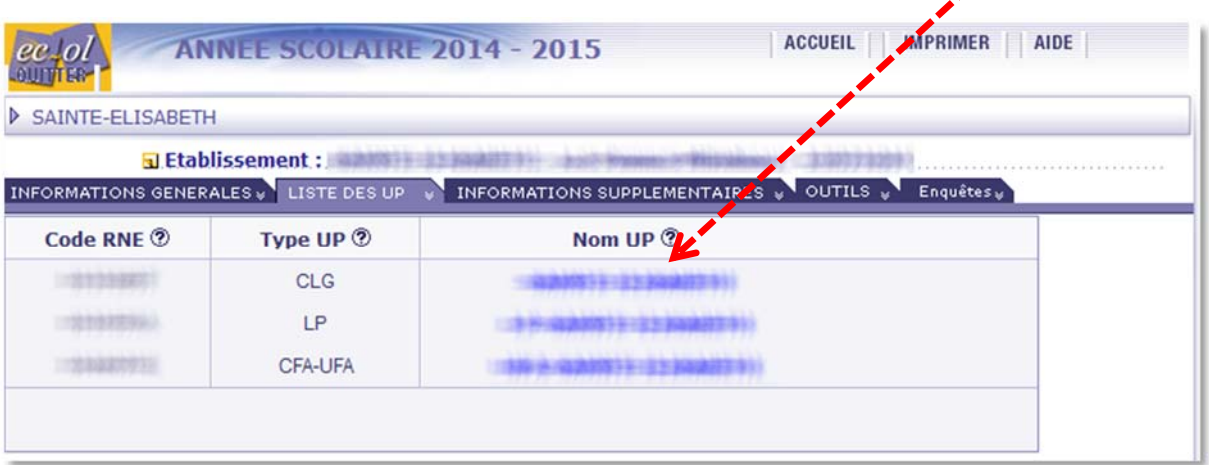

Pour modifier les informations, cliquez sur le bouton [Modifier]. Procédez aux modifications qu'il convient concernant les informations de la fiche d'identité et des informations complémentaires.

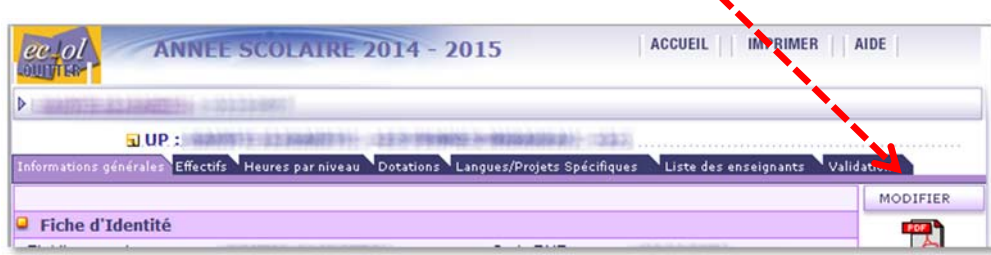

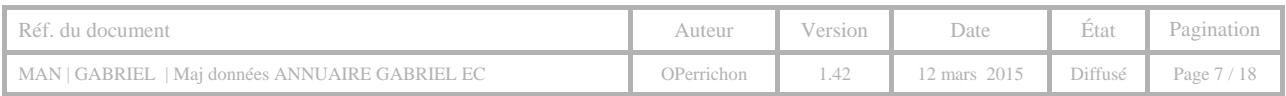

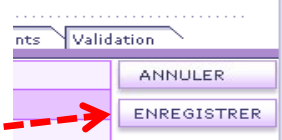

Pour enregistrer vos modifications, cliquez sur le bouton **ENREGISTRER** Les informations modifiées dans EC‐OL sont mises à jour dans Gabriel à J+1.

#### **Informations supplémentaires**

**Heures** d'ouverture et de fermeture : saisir en respectant le format.

**Transports scolaires, études surveillées** : si oui, cocher

Les autres informations (Accueil, Internat, demi-pension) sont à mettre à jour en utilisant les listes déroulantes. La validation de vos modifications se fait en cliquant sur le bouton [**Enregistrer**].

Les informations modifiées sont instantanément enregistrées dans Gabriel.

Bien évidemment, le chef d'établissement peut déléguer: il donne à son secrétariat, aux responsables des différentes unités pédagogiques son CODE et son MOT DE PASSE.

**Cependant, nous attirons votre attention sur la nécessité de prendre les précautions nécessaires afin que ces "informations" ne soient pas communiquées sans discernement puisqu'elles permettent d'accéder et de modifier des informations concernant l'établissement et les personnes.**

Le Chef d'Établissement est responsable des données saisies : c'est lui qui valide. (Valider, c'est entériner l'exactitude des **données saisies).**

À cette occasion, les effectifs qui ont été validés dans le cadre de l'enquête lourde ne doivent pas être modifiés.

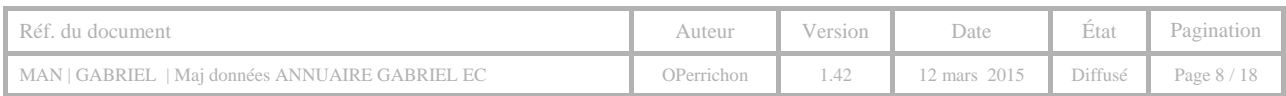

# **4 MISE A JOUR DES DONNEES « INFORMATIVES »**

### 4.1 CONNEXION AU PORTAIL GABRIEL

Vous devez au préalable vous connecter au Portail Gabriel : www.ec-gabriel.fr, et utiliser les identifiants qui vous ont été communiqués.

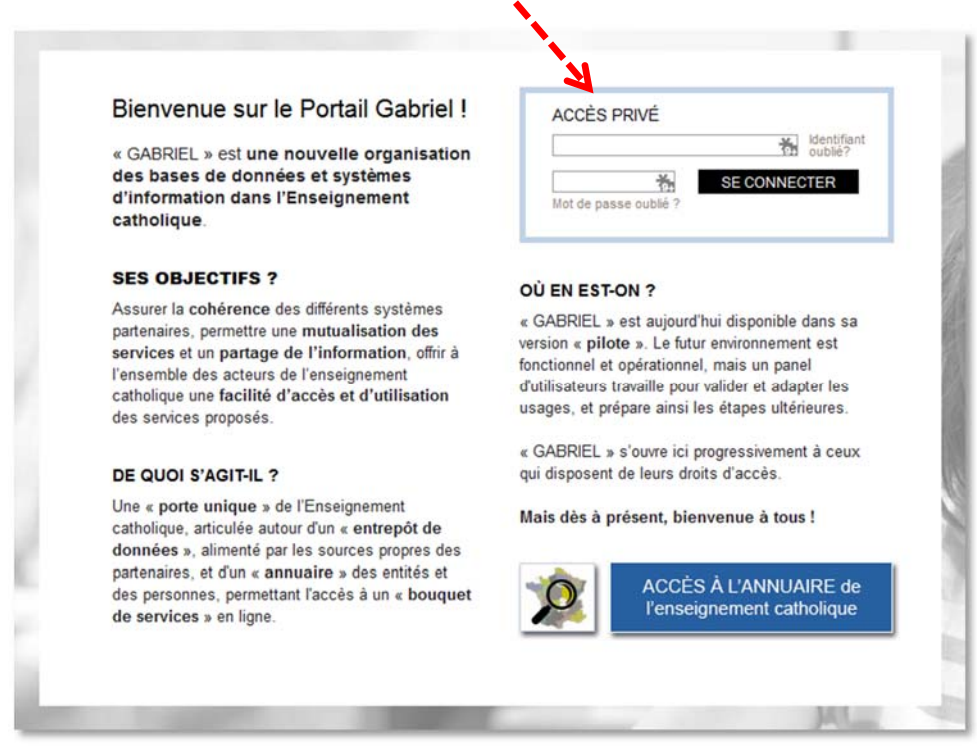

*Figure 1 - Accueil portail Gabriel*

**Dansle cas où vous auriez perdu votre identifiant ou votre mot de passe,suivezla procédure décrite au paragraphe** : *5 Gestion des identifiants / mot de passe*.

Une fois connecté, l'écran suivant s'affiche :

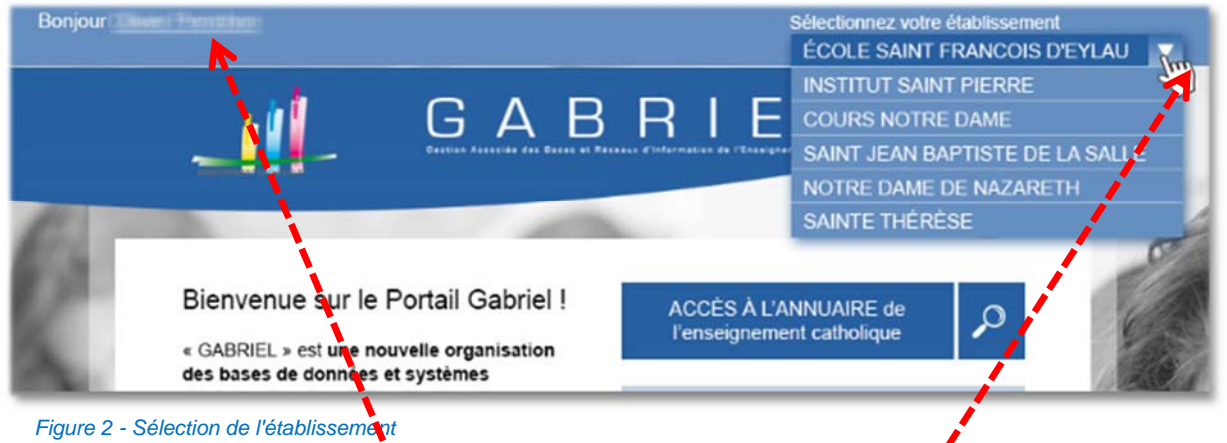

En haut à gauche, votre nom et prénom<sup>1</sup> s'affichent, à droite le ou les établissements dans lesquels vous occupez la fonction de chef d'établissement.

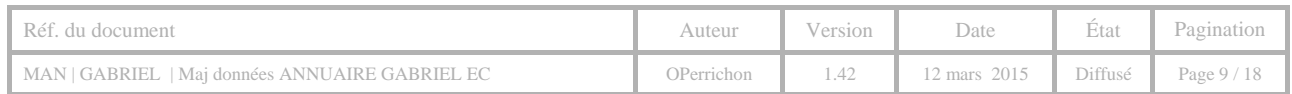

**Important** : Dans le cas où votre établissement (associé à un code RNE) ne figure pas dans la liste, nous vous invitons à prendre contact avec votre observateur académique ou votre référent.

### 4.2 PRESENTATION DE VOTRE ETABLISSEMENT

Pour modifier / créer la présentation de votre établissement, cliquez sur l'onglet [Informations générales]. Pour la présentation de votre établissement, vous pouvez saisir directement dans la zone prévue à cet effet, ou faire un copier/coller d'une autre source (Word, site Internet,…). Vous disposez d'outil vous permettant d'enrichir votre présentation :

**Gras** / *italique* / souligné, type, taille et couleur de la police de caractères, mise en forme avec des puces ou numérotation de paragraphe. Pour enregistrer votre saisie, cliquez sur le bouton [**VALIDER**]

NB : vous disposez de 10 000 caractères pour votre présentation.

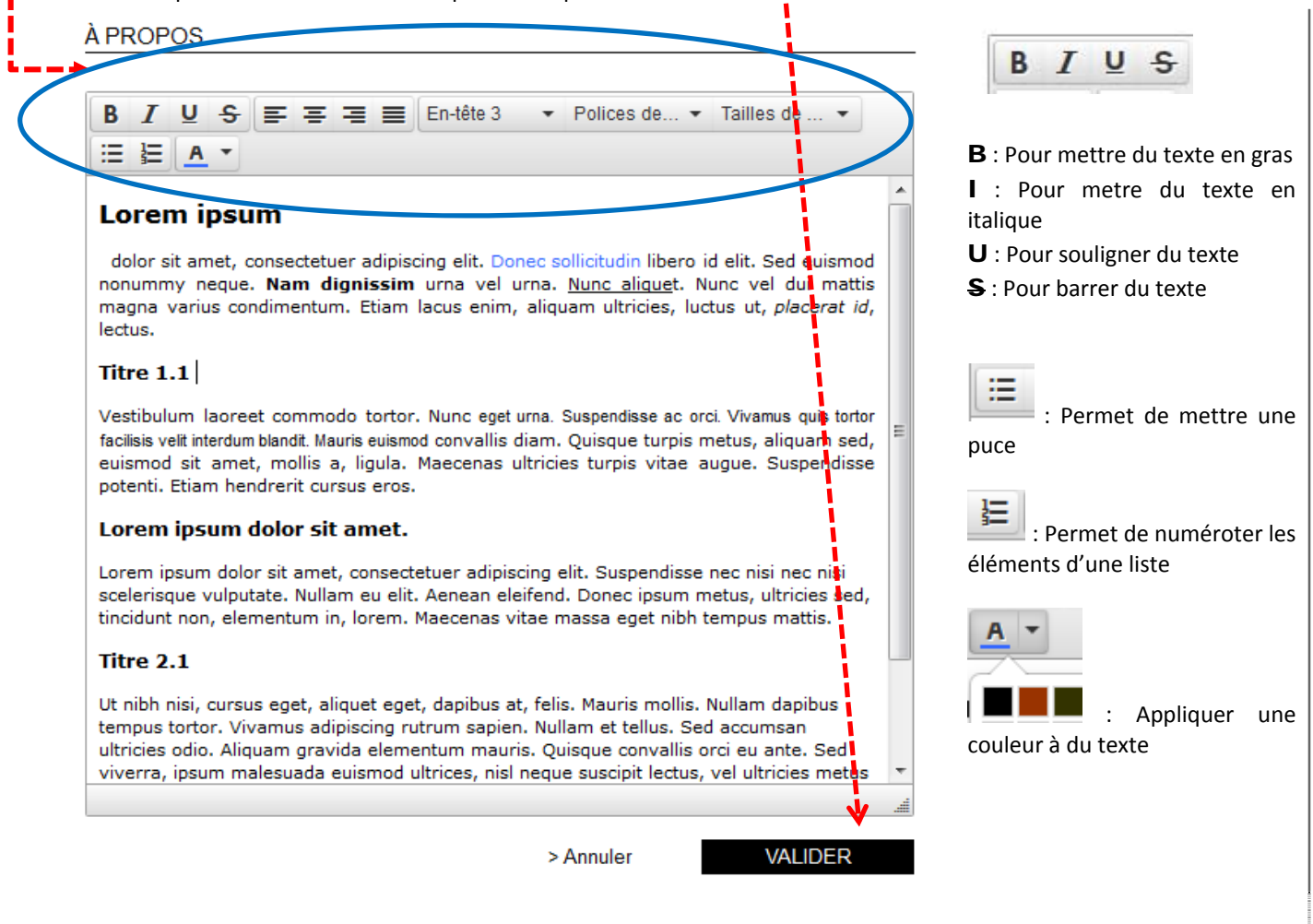

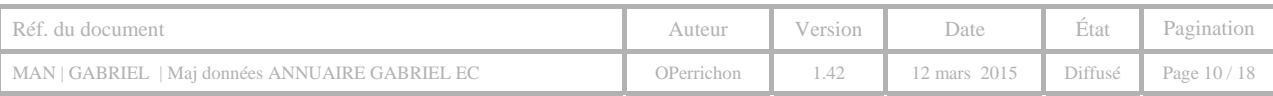

#### **Quelques conseils**

À l'attention des chefs d'établissement

**Pour présenter votre établissement**, votre texte doit poursuivre un seul objectif : être lisible et compréhensible par les parents d'élèves et les élèves, leur donner des points de repère avant leur inscription. Voici le mode d'emploi fond et forme que nous vous suggérons de suivre pour la rédaction de votre texte afin qu'à sa lecture chaque famille puisse prendre connaissance facilement de la carte d'identité de l'établissement, de son projet éducatif et pastoral, de ses équipes pédagogiques, de ses spécificités…

#### **Paramètres de forme :**

- **Volume de texte** de 10 000 signes, titres et espaces compris. Le texte ne doit pas être trop long
- **Organisation** de votre texte en plusieurs parties: chacune correspond à une thématique bien précise (présentation de l'établissement, projet éducatif, projet pastoral …). Chaque partie constitue une entrée possible de lecture que l'internaute va sélectionner en fonction de ses intérêts et buts poursuivis.
- Introduire chaque partie par un **titre** accrocheur, court (ne pas chercher à faire des jeux de mots).
- Prévoir plusieurs paragraphes pour que le texte soit rythmé, aéré et donc agréable à lire.
- Phrases courtes, **langage** simple, accessible. Le choix des mots est important, car ils doivent être compris par tous. Avant de publier votre texte lisez‐ le à voix haute et à une personne qui ne connaît ni l'établissement ni l'enseignement catholique. À réajuster si besoin est.

#### **Paramètre de fond :**

- Restez dans**l'informatif**. Présenter de manière neutre ce que chaque élève peut trouver dans votre établissement. Ne cherchez pas à gonfler les choses : être toujours dans un **langage de vérité**, un langage pédagogique qui correspond à ce que les familles et les élèves recherchent.
- Mettre en avant les points forts de l'établissement comme les points forts de l'enseignement dispensé. Si des options spécifiques existent telles qu'horaires aménagés, option langue, activités culturelles et sportives, les valoriser, mais simplement. Surtout ne pas indiquer des options ou activités que les familles ne retrouveraient pas lors de l'inscription.
- Votre présentation peut s'organiser autour des modules suivants :
	- Une introduction de 2 à 3 lignes qui qualifient votre établissement : situation géographique de l'établissement‐ nombre d'élèves‐ nombre de classes‐ Établissement privé catholique sous contrat d'association avec l'État. Ouverture à tous. Élève accompagné, suivi tout au long de sa scolarité par la communauté éducative très disponible. Établissement qui offre une réflexion morale et spirituelle sur les grandes questions de notre temps. Spécificités type option langues, laboratoire multimédia, ateliers culturels….
	- Historique de l'établissement. Ne pas hésiter à raconter l'histoire du nom de l'établissement, la vie de son fondateur
	- Projet pédagogique. Bien rappeler qu'il est indissociable du projet pastoral. Mettre en avant l'accueil de l'élève, la connaissance personnalisée de chaque jeune, la pédagogie appropriée pour développer chez le jeune le discernement, l'autonomie dans le travail, la créativité, le climat de confiance et d'écoute…
	- ◆ Projet pastoral / ou dimension religieuse
	- Présentation des équipes pédagogiques (direction‐ encadrement‐équipe enseignante)
	- Règlement intérieur
	- Parents d'élèves/ APEL
	- Activités culturelles, sportives, voyages et échanges
	- Anciens élèves

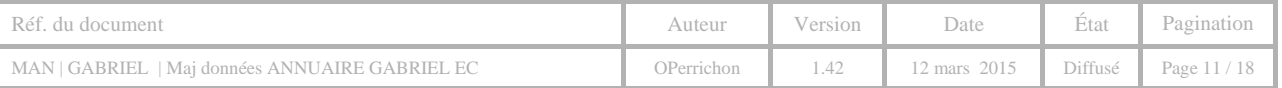

Pour modifier les formations, langues et spécificités proposées dans votre établissement, cliquez sur l'onglet [Formations, langues et spécificités]. Le menu suivant s'affiche.

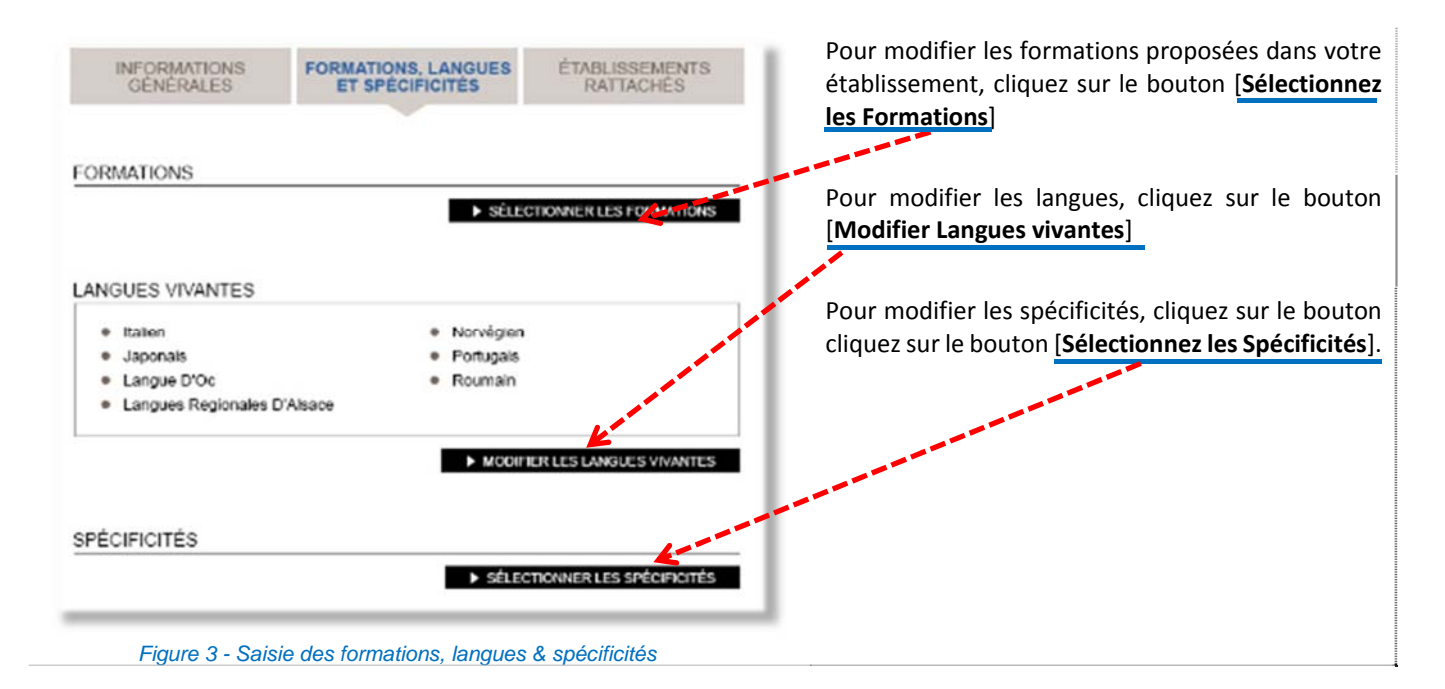

### *4.3.1 MISE A JOUR DES FORMATIONS*

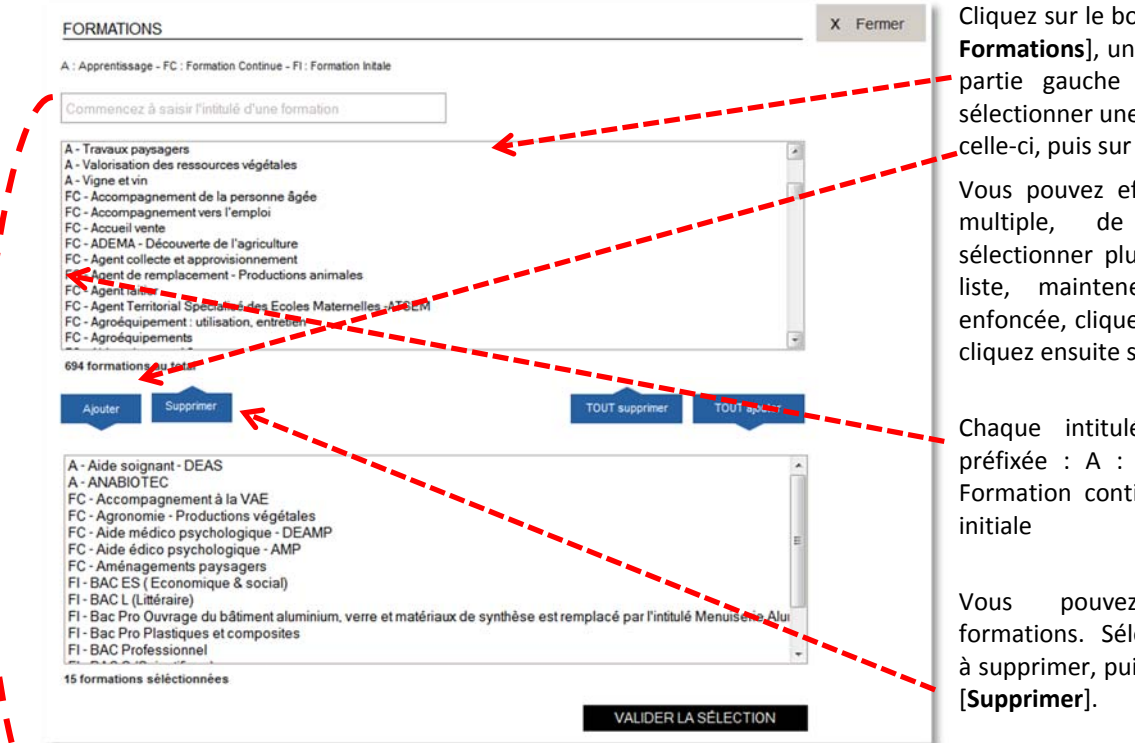

Cliquez sur le bouton [**Sélectionnez les Formations**], une liste s'affiche dans la partie gauche de la fenêtre. Pour sélectionner une formation, cliquez sur celle‐ci, puis sur le bouton [**Ajouter**].

Vous pouvez effectuer une sélection multiple, de formations. Pour sélectionner plusieurs éléments de la liste, maintenez la touche CRTL enfoncée, cliquez sur les items voulus, cliquez ensuite sur [**Ajouter**].

Chaque intitulé de formation est préfixée : A : apprentissage – FC : Formation continue – FI : Formation

Vous pouvez supprimer des formations. Sélectionnez la formation à supprimer, puis cliquez sur le bouton

Vous pouvez également rechercher une formation. Saisissez au minimum 3 caractères, une liste d'items correspondants vous sera proposée. Exemple : [lit] vous affichera toutes les formations dont le libellé comporte ces 3 caractères.

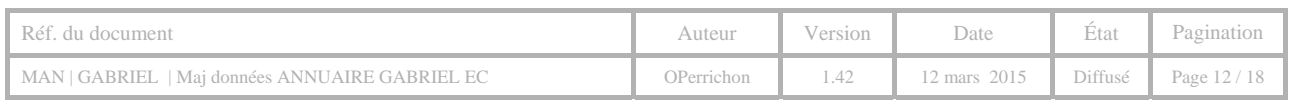

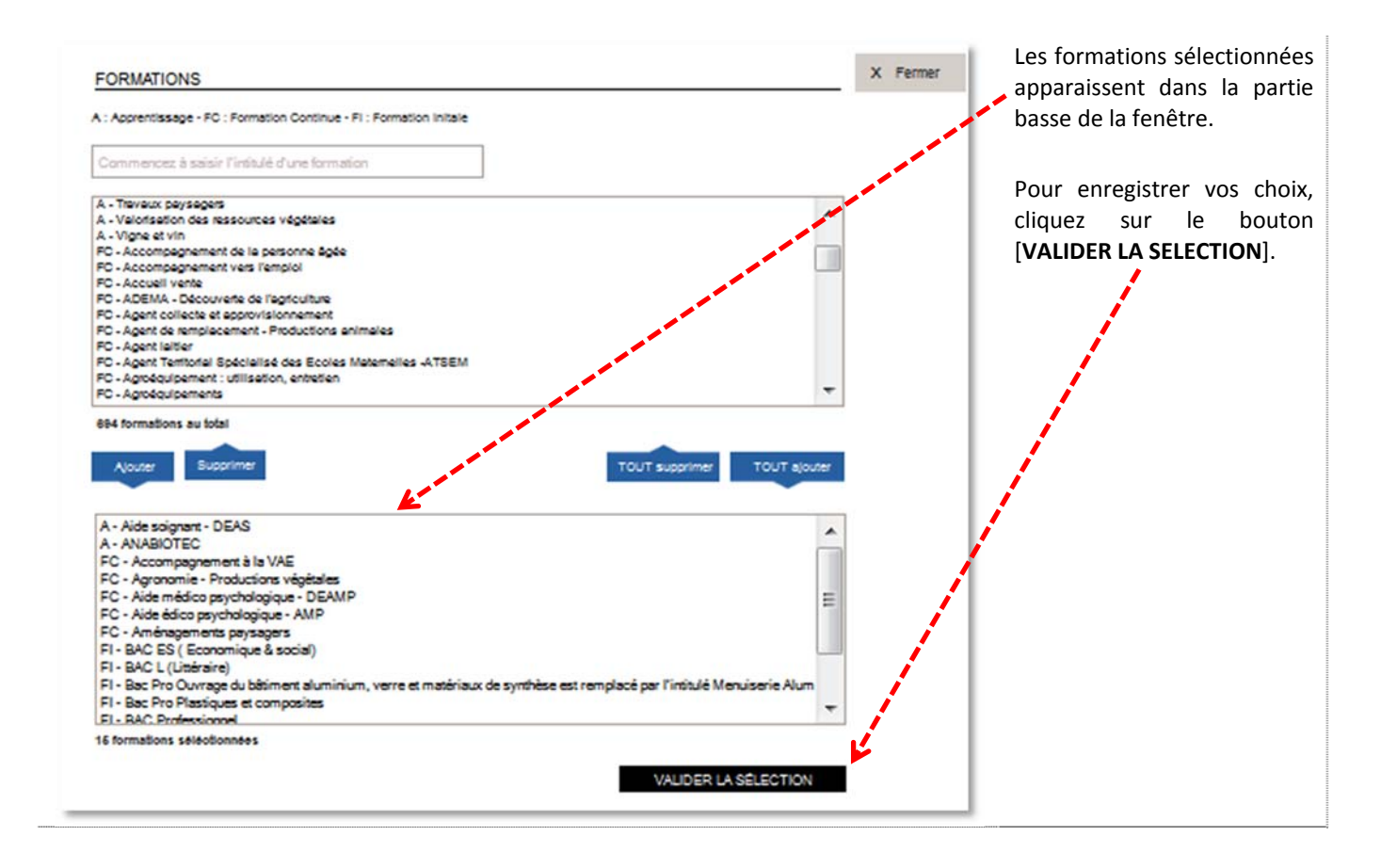

Lors de votre connexion au portail Gabriel, le niveau (1<sup>er</sup> ou 2<sup>nd</sup> degré) correspondant à votre établissement est enregistré. Par conséquent, dans les formations affichées, seules les formations correspondantes au niveau de l'établissement que vous modifiez seront proposées.

### *4.3.2 MISE A JOUR DES LANGUES*

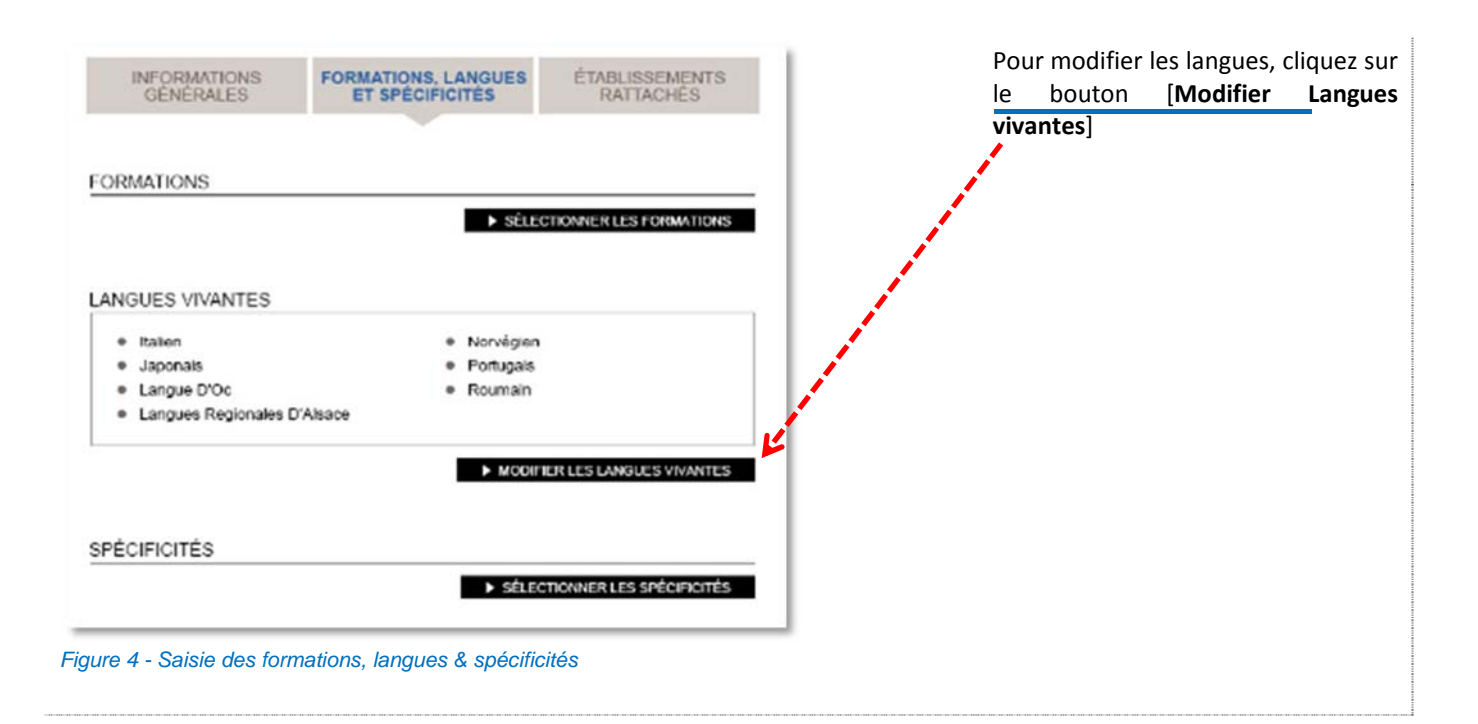

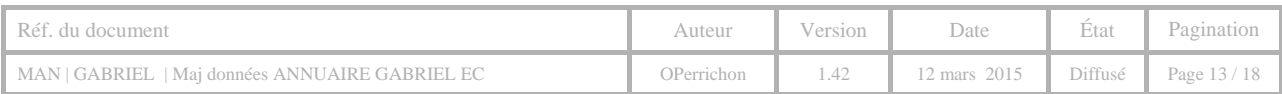

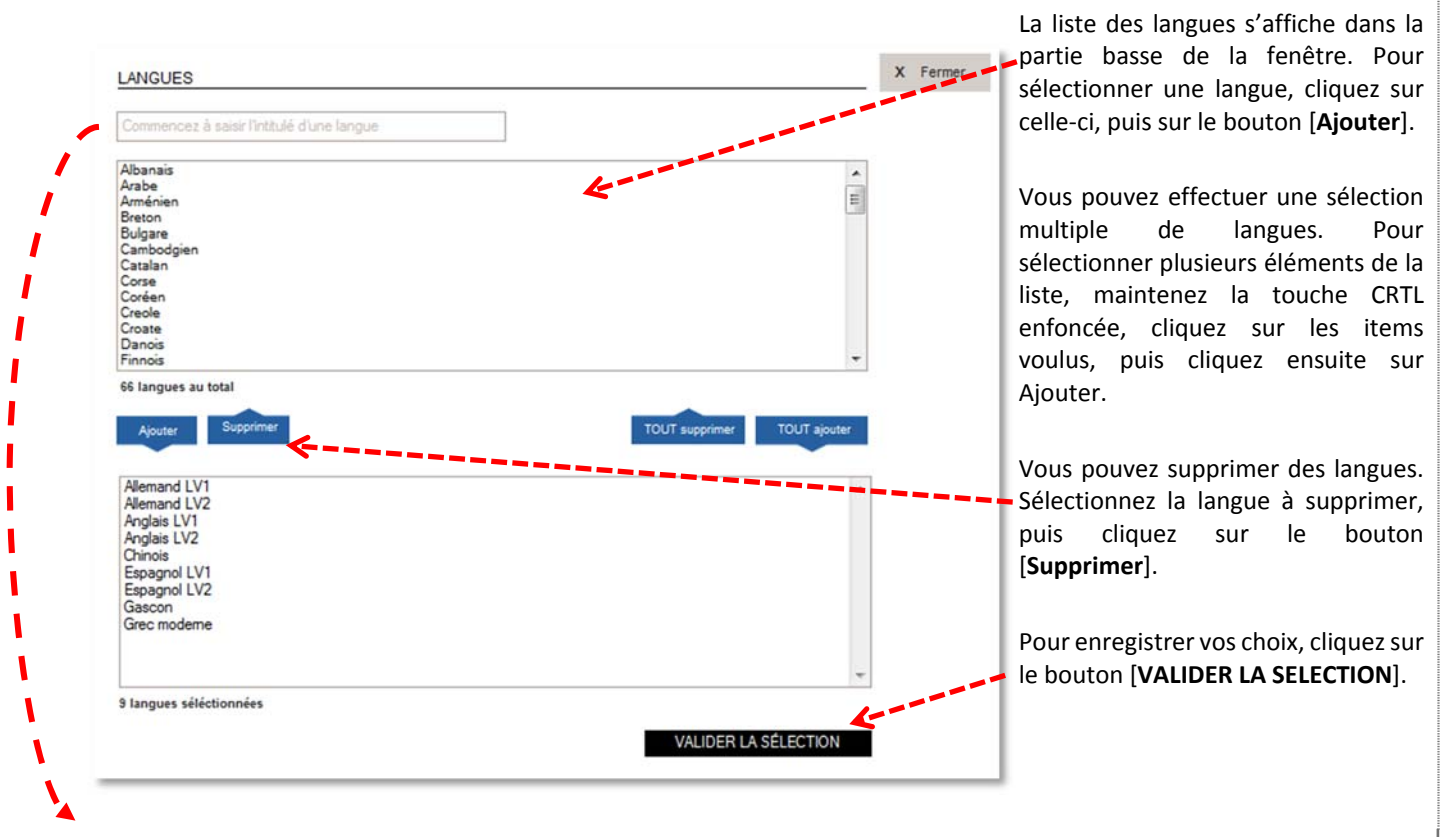

Vous pouvez également rechercher une langue. Saisissez au minimum 3 caractères, une liste d'items correspondants vous sera proposée.

### *4.3.3 MISE A JOUR DES SPECIFICITES*

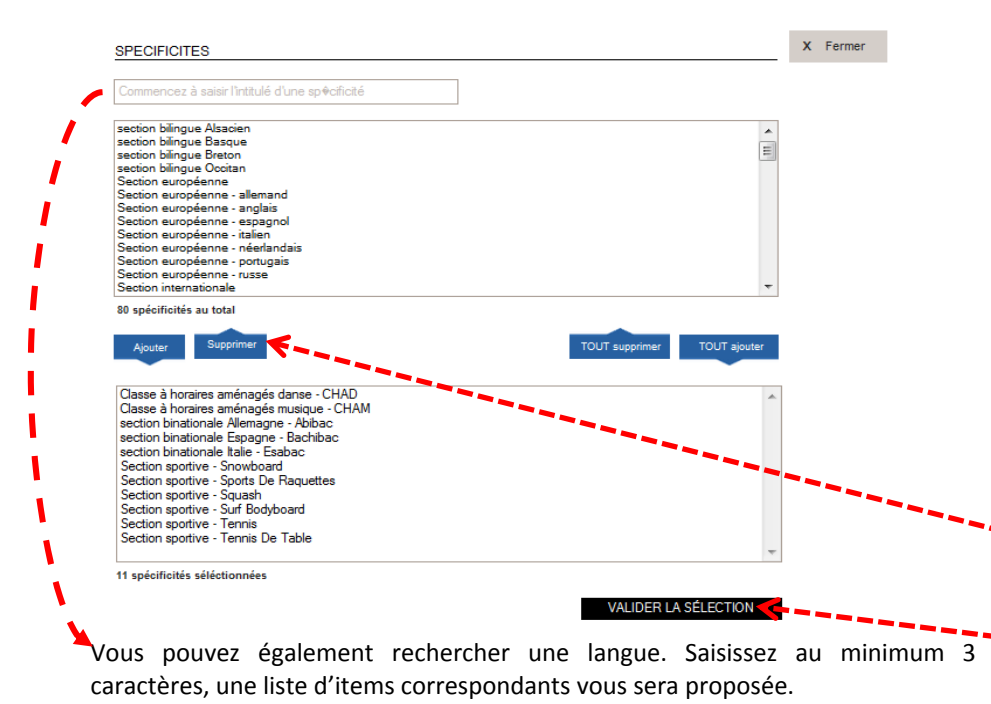

Cliquez sur le bouton [**Sélectionnez les Spécificités**], une liste s'affiche dans la partie haute de la fenêtre. Pour sélectionner une formation, cliquez sur celle‐ci, puis sur le bouton [**Ajouter**].

Vous pouvez effectuer une sélection multiple, de spécificités. Pour sélectionner plusieurs éléments de la liste, maintenez la touche CRTL enfoncée, cliquez sur les items voulus, cliquez ensuite sur Ajouter.

Les spécificités sélectionnées apparaissent dans la partie basse de la fenêtre.

Pour supprimer un élément, sélectionnez‐le dans la fenêtre droite, puis cliquez sur le bouton [**Supprimer**].

Pour enregistrer vos choix, cliquez sur le bouton [**VALIDER LA SELECTION**].

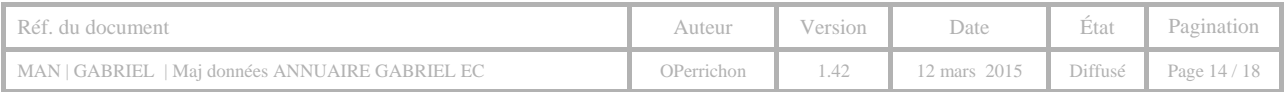

NB. : « Les choix de formation, de langues et de spécificités sont volontairement limités dans les listes déroulantes afin de permettre la recherche par critères pour les utilisateurs. Vous pouvez utiliser le texte libre de présentation de votre établissement pour indiquer des particularités ne figurant pas dans ces listes.

Toutefois, si vous estimez qu'une mention importante, et correspondant à une offre de formation fréquente, ne figure pas dans l'une des listes déroulantes, vous pouvez le signaler à votre Observateur Solfège en vue d'une prochaine mise à jour de ces lites ».

### 4.4 IMPORTER DES PHOTOS

Illustrez votre présentation par des **photos** Haute Définition, en couleur ; cadrage plutôt serré. Plus les photos sont fortes, plus votre texte aura d'impact. Si les photos que vous avez sont de mauvaise qualité, mieux vaut en refaire. Privilégier une photo de votre établissement sous le soleil. Mettez des photos (avec leur accord) d'élèves souriants.

Important : L'image d'une personne est une donnée à caractère personnel, les principes de la loi "informatique et libertés" s'appliquent. La diffusion à partir d'un site web, par exemple, de l'image ou de la vidéo d'une personne doit se faire dans le respect des principes protecteurs de la loi du 6 janvier 1978 modifiée. Ces principes rejoignent les garanties issues du droit à *l'image.*

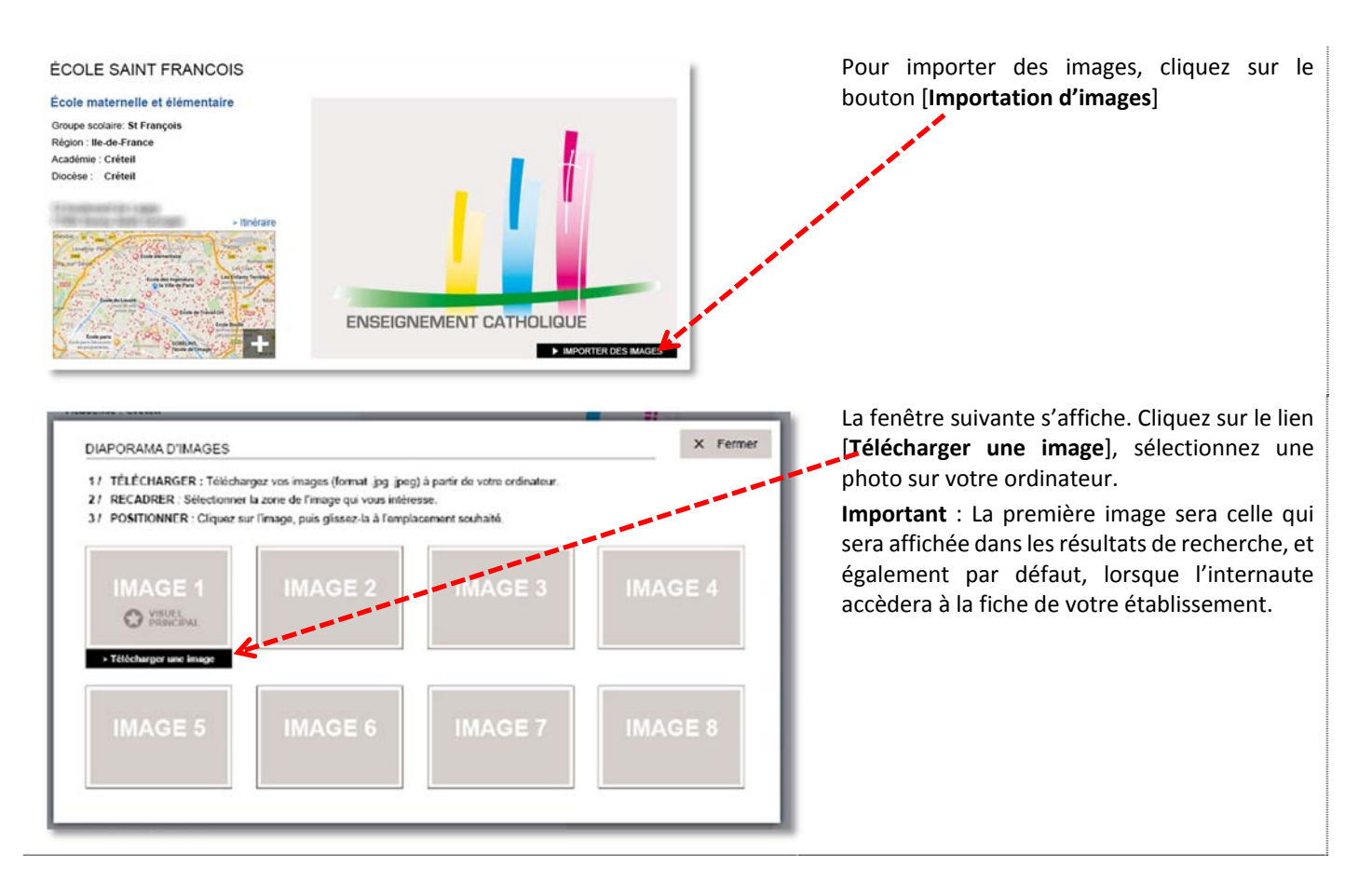

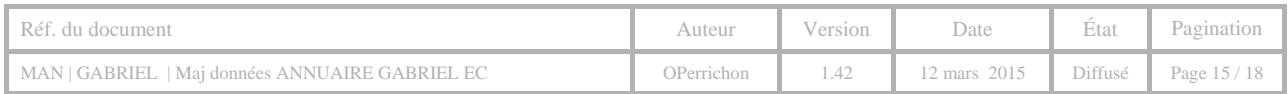

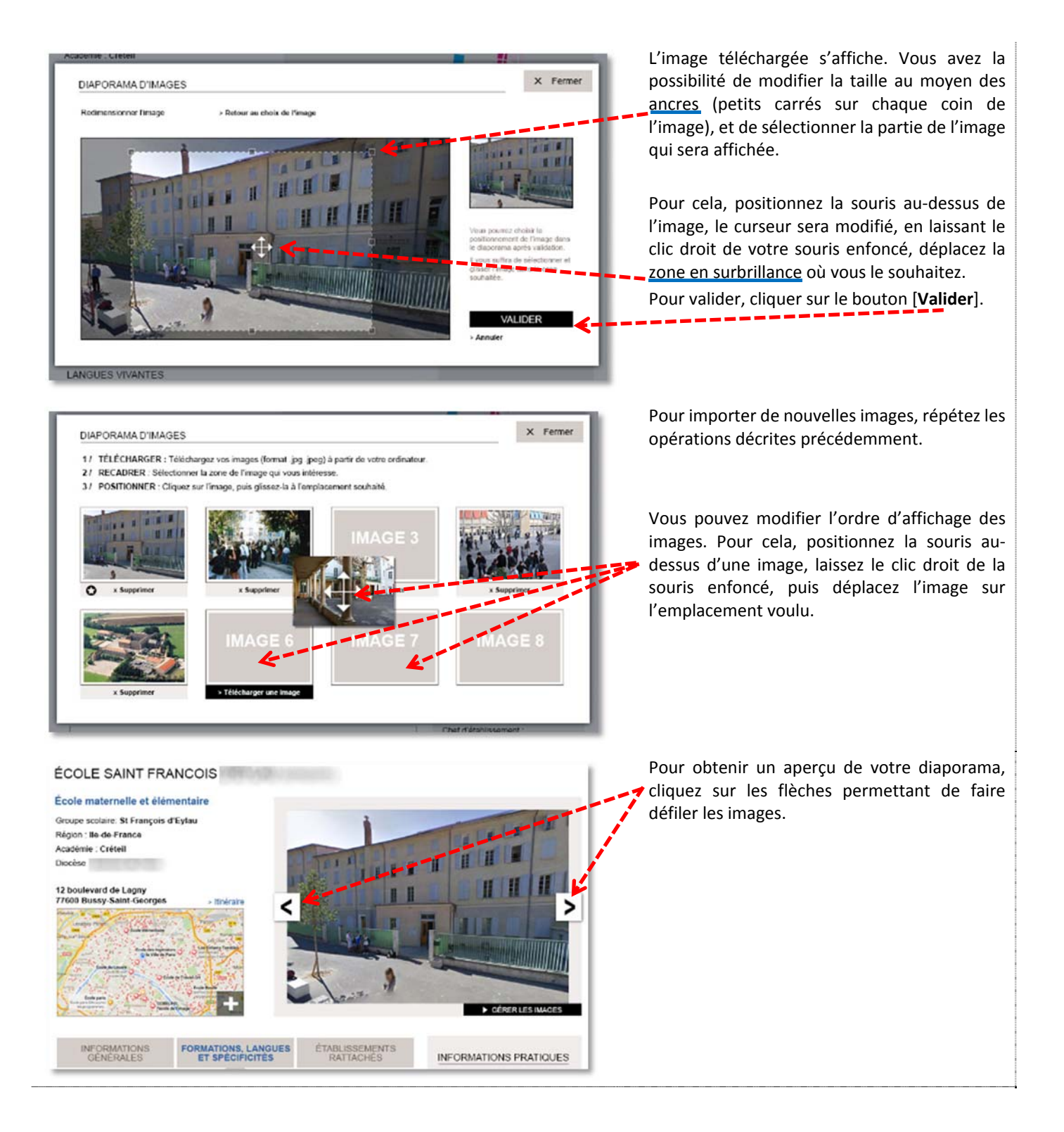

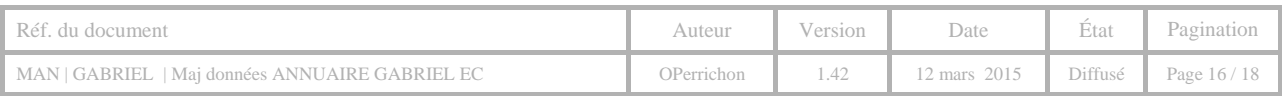

# **5 GESTION DES IDENTIFIANTS / MOT DE PASSE**

### 5.1 GESTION DE L'IDENTIFIANT

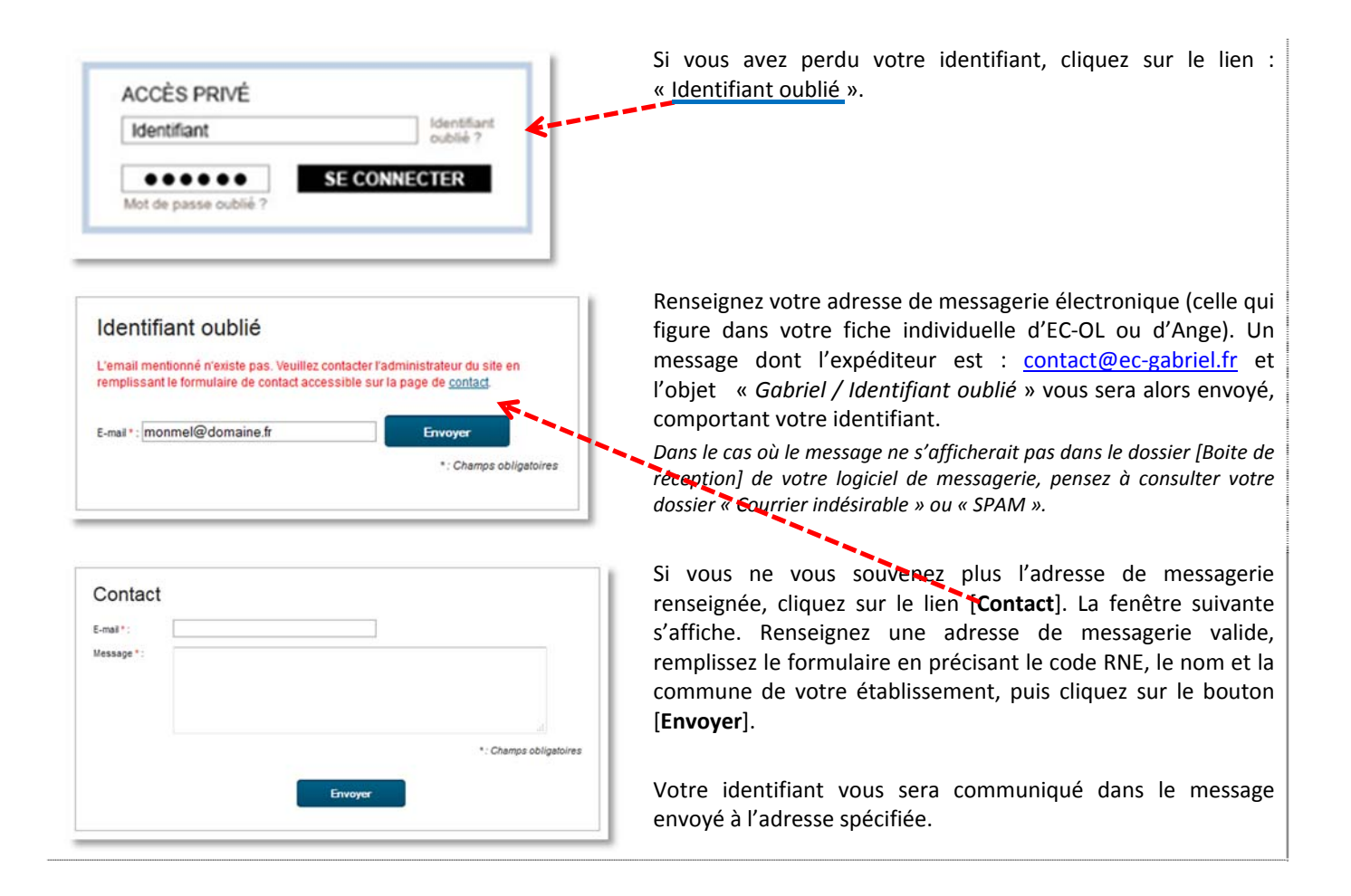

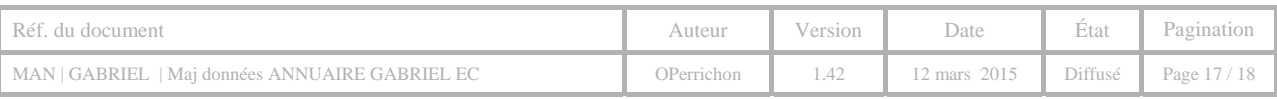

### 5.1 GESTION DU MOT DE PASSE

SI vous avez oublié votre mot de passe, cliquez sur le lien : « Mot de passe oublié ». Renseignez votre adresse de messagerie électronique. Un message vous sera lors envoyé et comportant votre identifiant.

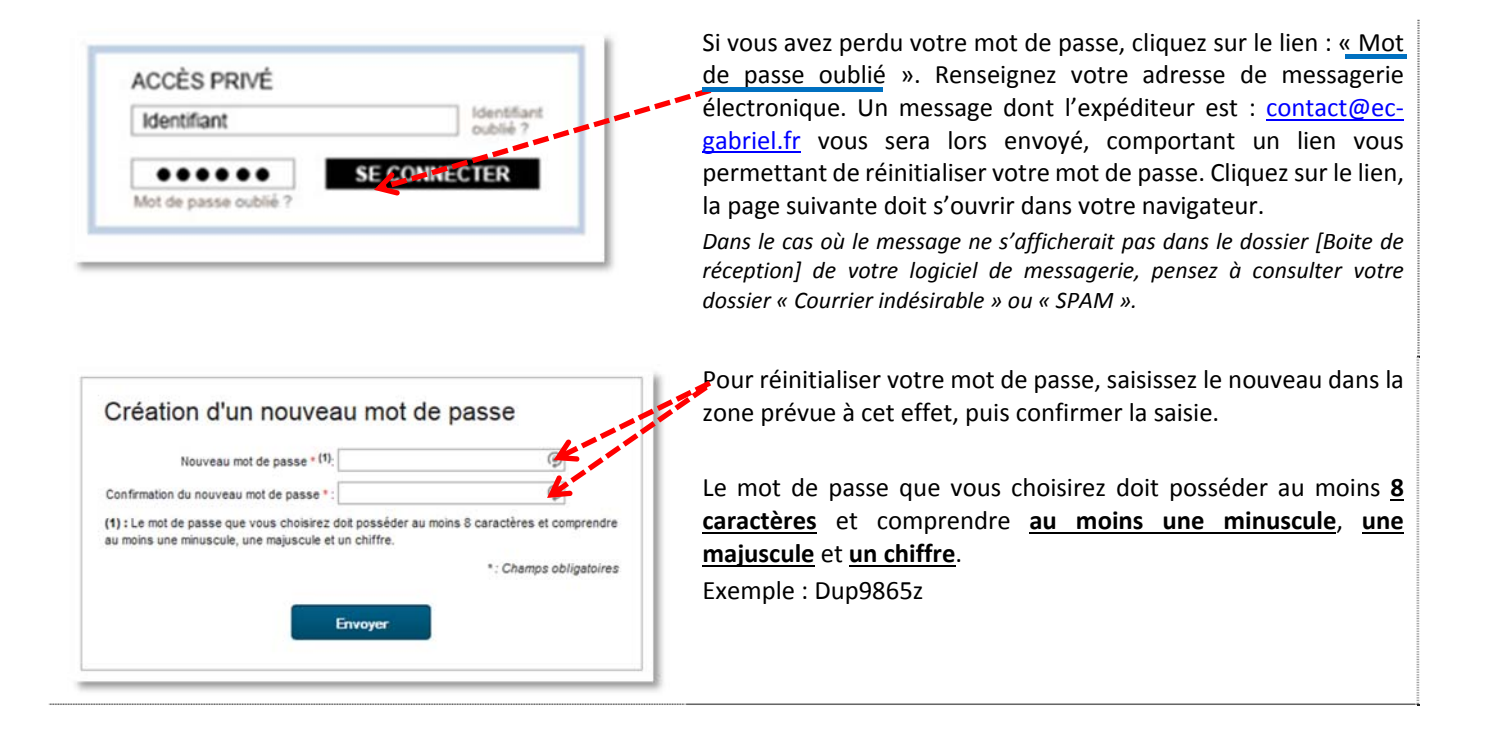

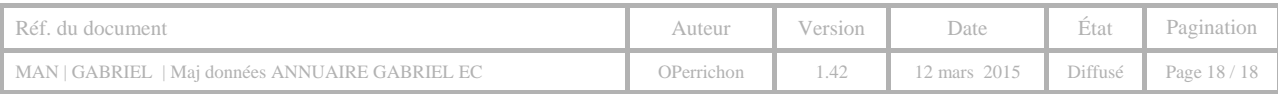